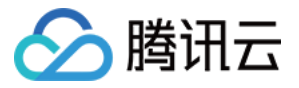

# **智能货柜 操作指南 产品文档**

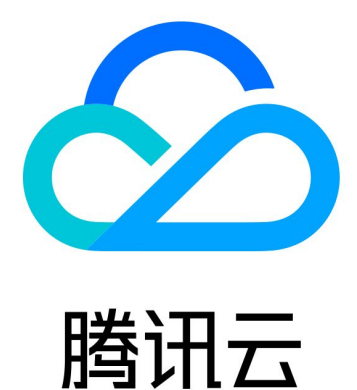

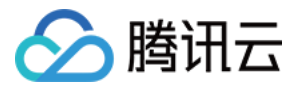

【版权声明】

©2013-2019 腾讯云版权所有

本文档著作权归腾讯云单独所有,未经腾讯云事先书面许可,任何主体不得以任何形式复制、修改、抄袭、传播全 部或部分本文档内容。

【商标声明】

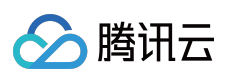

及其它腾讯云服务相关的商标均为腾讯云计算(北京)有限责任公司及其关联公司所有。本文档涉及的第三方主体 的商标,依法由权利人所有。

【服务声明】

本文档意在向客户介绍腾讯云全部或部分产品、服务的当时的整体概况,部分产品、服务的内容可能有所调整。您 所购买的腾讯云产品、服务的种类、服务标准等应由您与腾讯云之间的商业合同约定,除非双方另有约定,否则, 腾讯云对本文档内容不做任何明示或模式的承诺或保证。

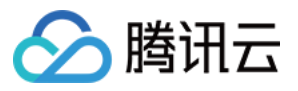

# **文档目录**

[操作指南](#page-3-0)

[产品上新](#page-3-1) [新建商品](#page-3-2) [新建版本](#page-6-0)

[发布版本](#page-9-0)

[问题反馈](#page-10-0)

[商品识别工具](#page-11-0)

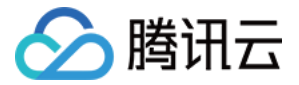

# <span id="page-3-1"></span><span id="page-3-0"></span>操作指南 产品上新 新建商品

<span id="page-3-2"></span>最近更新时间:2018-08-29 15:24:08

### 准备工作

- 1. 登录无人商业平台,选择【商品管理】,进入商品列表页。
- 2. 单击【添加商品】按钮, 开始新建商品。

新建商品包括添加商品基本信息和添加商品训练集两个步骤。

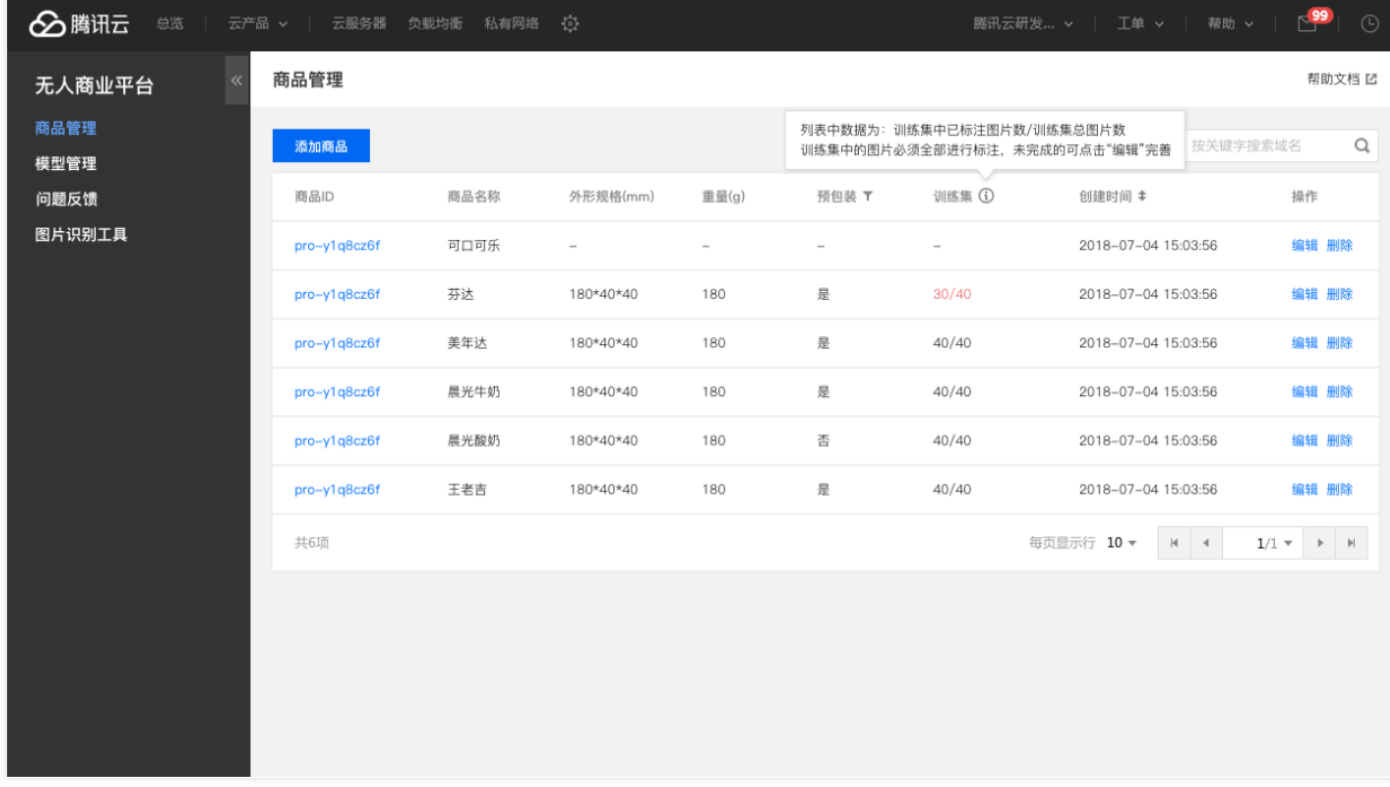

### 添加商品基本信息

进入添加商品详情页面后,请按以下步骤依次添加信息:

- 1. 在名称、重量、体积等选项中输入商品基本信息;
- 2. 商品包装类型默认选择"是";

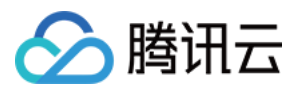

- 3. 依次单击上传图片按钮,从本地上传商品的六位图;
- 4. 单击【下一步】按钮, 进入训练集编辑页面。
- 5. 单击【保存草稿】, 系统将当前用户添加的商品信息保存为草稿, 用户可在商品列表中选择该商品继续编辑草稿 (系统每隔 5 分钟自动保存一次)。

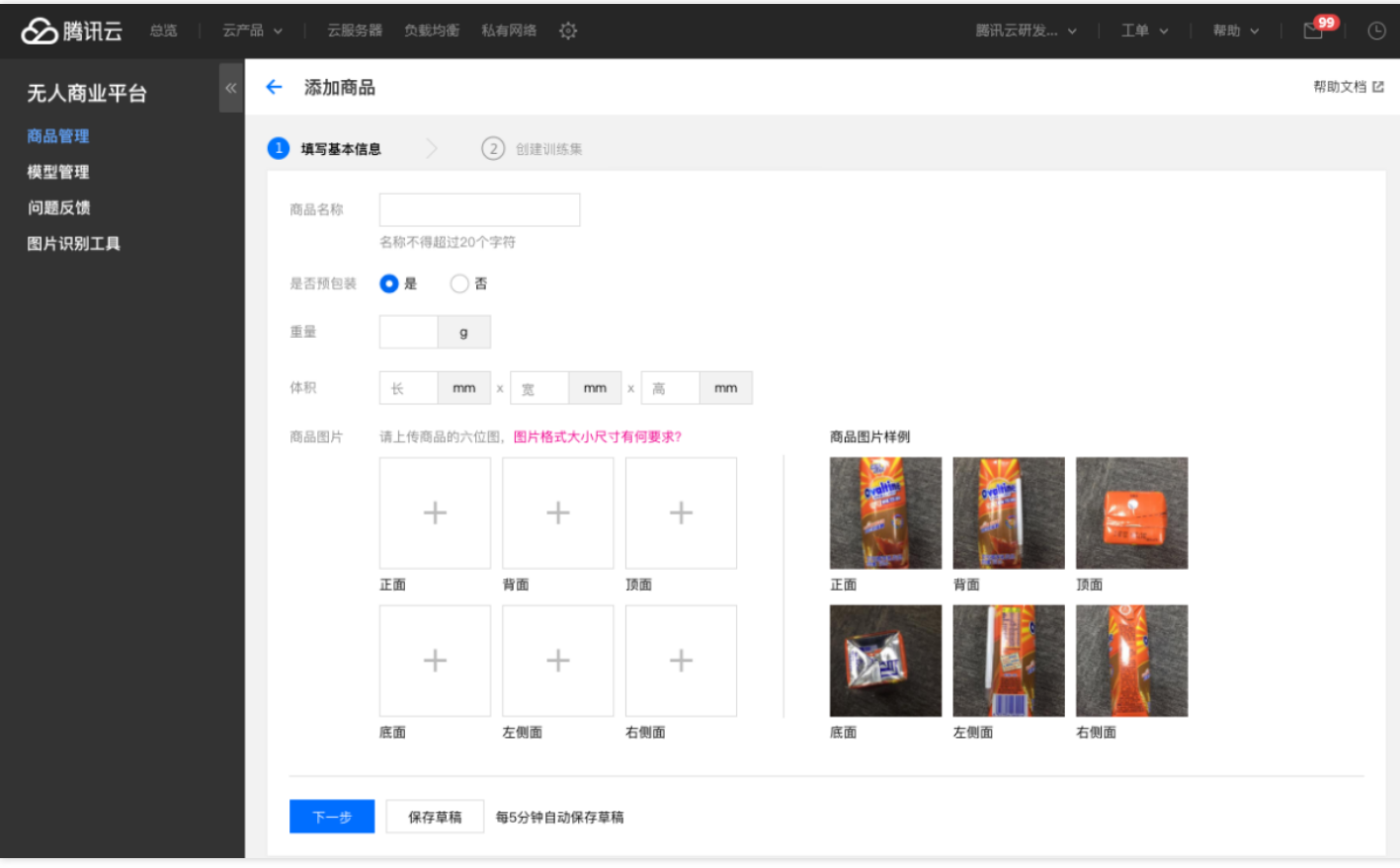

### 添加商品训练集

如果您的账号是第一次添加商品,您进入商品标注训练页面,完成训练后,您可以选择下次不再提示,则不会再出 现商品标注训练页面。

#### **商品标注训练**

进入页面后,页面中所有商品边缘都有标注提示线,您可单击标注按钮,开始沿指引框进行标注。当您单击"完成练 习",系统会给出练习评价。若您的标注非常精确,您可以直接进行正式标准,若您的标注还有提升空间,系统会给

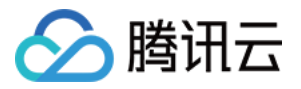

出您的标注与参考标准的对比,建议您再练习一次。

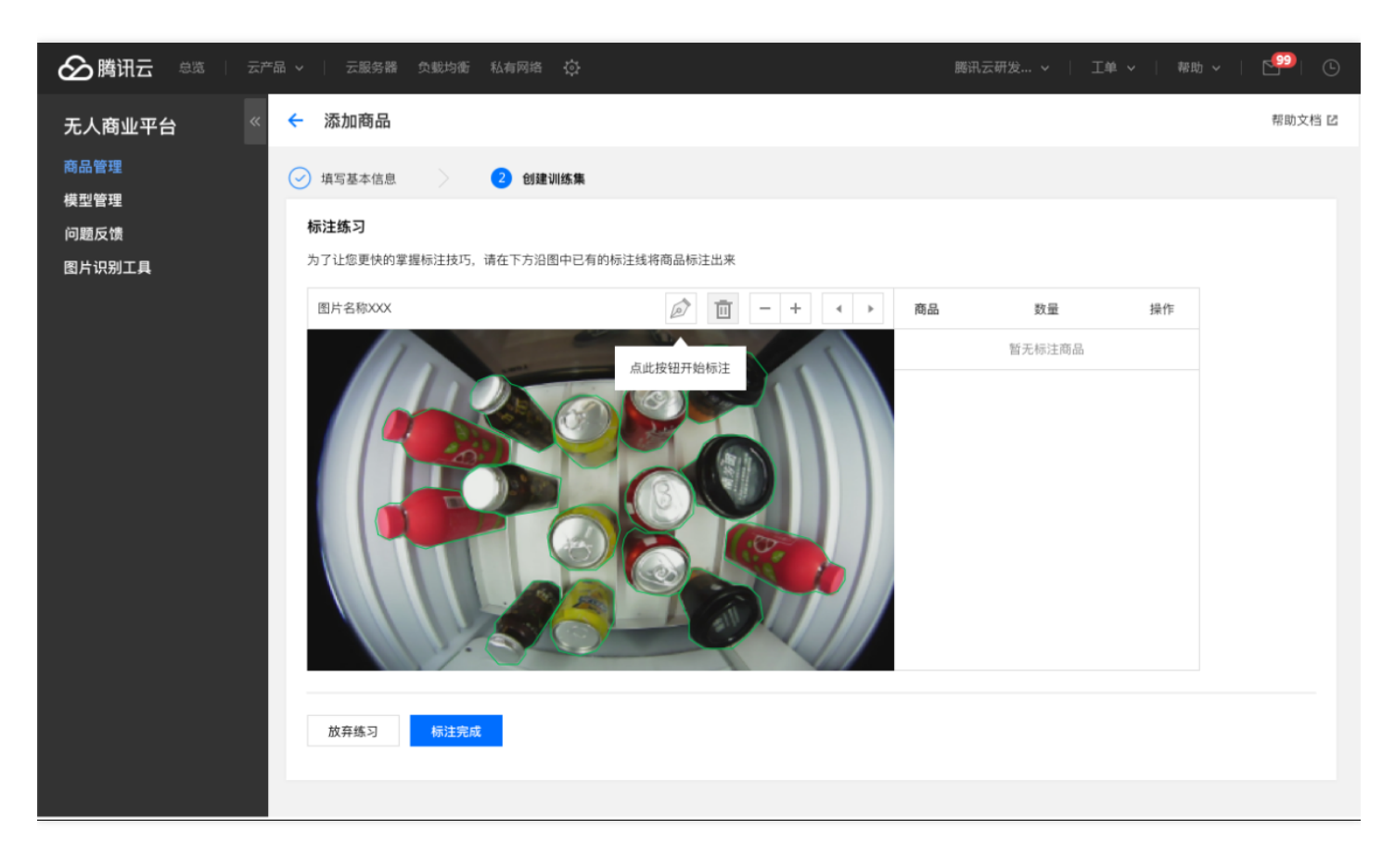

#### **商品训练集标**

将提前采集的商品训练图片上传至系统,开始进行标注。

- 您可按"全部图片"、"已标注"、"未标注"三个类别筛选训练集中的图片,默认为"全部图片";
- 您可在下方图片预览列表中选择需要进行标注的图片, 用户可通过键盘上的左右键切换图片;  $\bullet$
- 标注区域右上方的工具栏包括标注、删除、放大、缩小、上一张、下一张五个按钮;
- 当您单击标注按钮后,可开始进行标注。在标注过程中,若当前点位标注错误,您可在标注态下,通过用鼠标单  $\bullet$ 击工具栏的删除按钮, 或敲击键盘"delete"键来删除当前标注的点位, 若您要删除多个点位, 可单击多次, 系统从 当前点位开始,按顺序依次删除最新标注的点位。删除完位点后,您可从当前最新的点位开始继续标注;
- 完成一个标注框后,您可在下方出现的下拉列表中选择该标注框对应的商品。若下拉列表中还没有对应的商品名  $\bullet$ 称,您可在下拉框中输入新商品的名称,后续再去商品管理列表中补齐新商品信息。

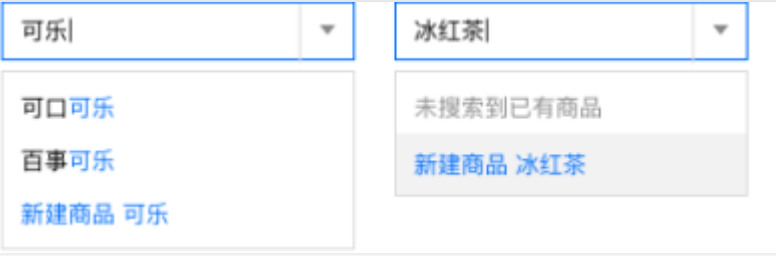

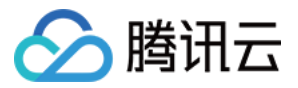

## <span id="page-6-0"></span>新建版本

最近更新时间:2019-01-11 17:28:32

完成新上架商品的信息录入后,下一步是到模型管理页面新建一个版本。

#### **1. 新建模型**

在新建版本前,首先要新建一个模型。如已有模型,可直接创建新的版本。 在模型管理页面,单击【新建模型】,在弹出的对话框中,输入模型基本信息即可新建一个模型。

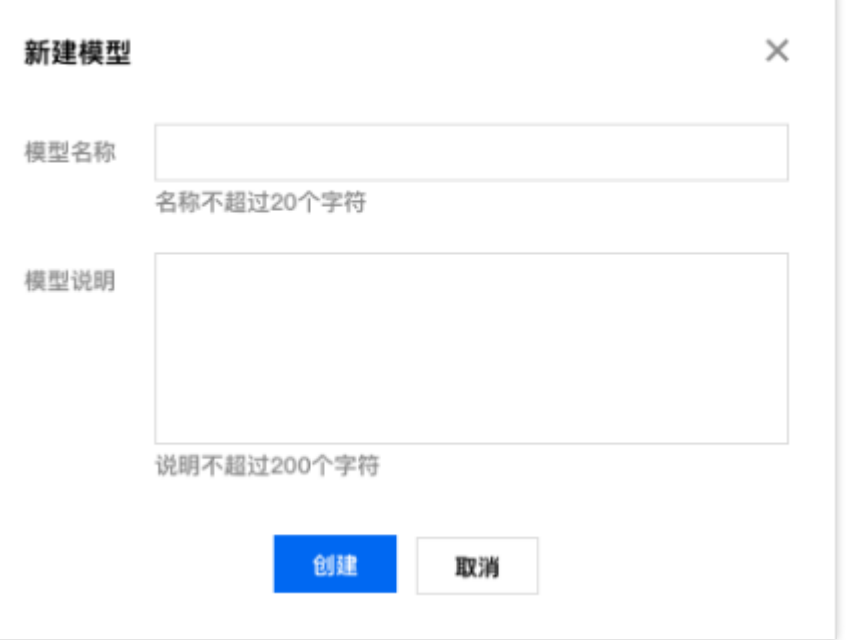

#### **2. 新建版本**

当需要更新某个模型的版本时,进入该模型详情页面,单击【新建版本】即可开始创建新的版本。新建版本包括填 写版本基本信息和创建版本测试集2个步骤。

#### **2.1 填写版本基本信息**

版本基本信息填写包括3个步骤:填写版本号、版本说明、选择版本关联商品。 在选择版本关联商品时,需要将本版本支持的所有商品都关联上,包括本次新上架的商品和继续售卖的原有商品。

#### **注意:**

所有关联商品的训练图片,将合成为版本的训练集提交后台用于模型训练。

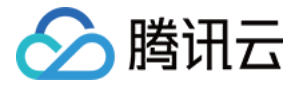

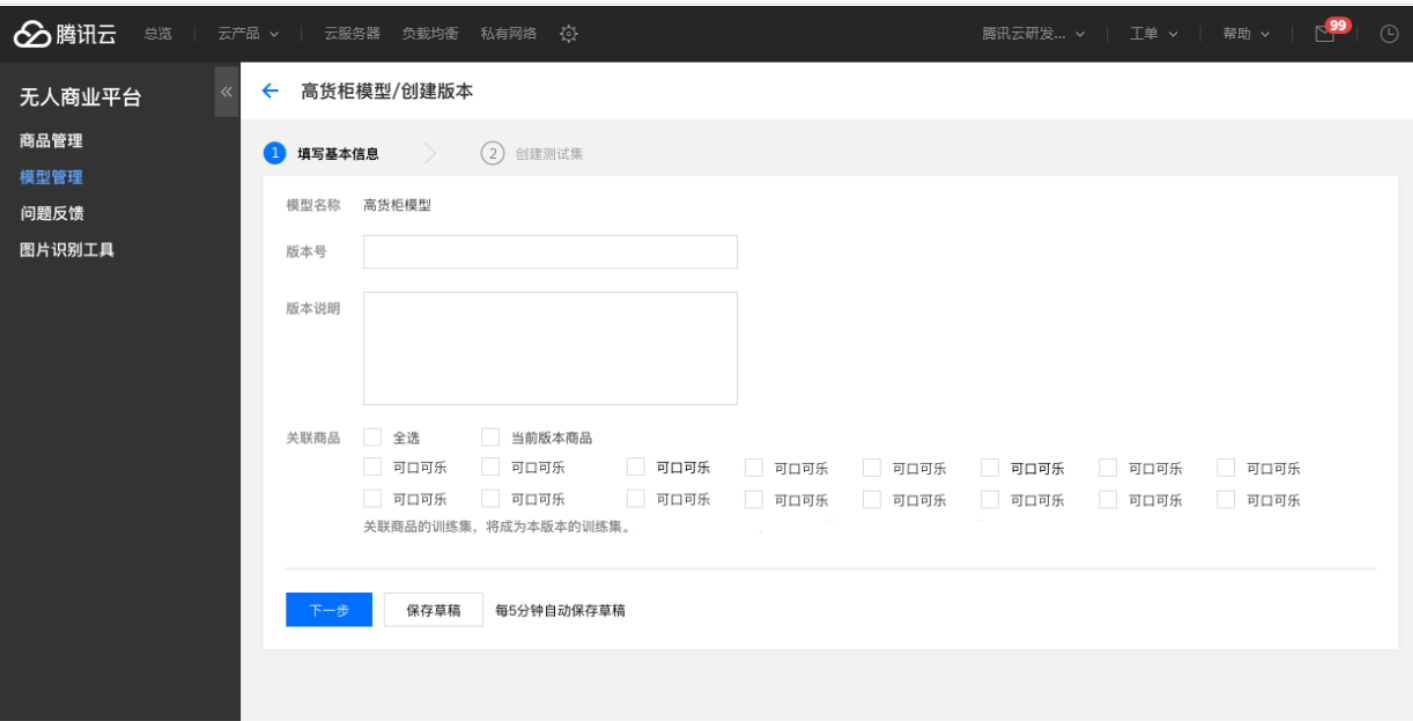

#### **2.2 创建测试集**

完成版本的基本信息填写后,进入创建测试集。请您将之前准备的测试集图片上传至平台,并标注出图片中的商 品,详细操作请参见[新建商品。](https://cloud.tencent.com/document/product/888/19341)

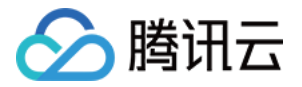

#### 测试集可用于后续在线测试待发布版本。

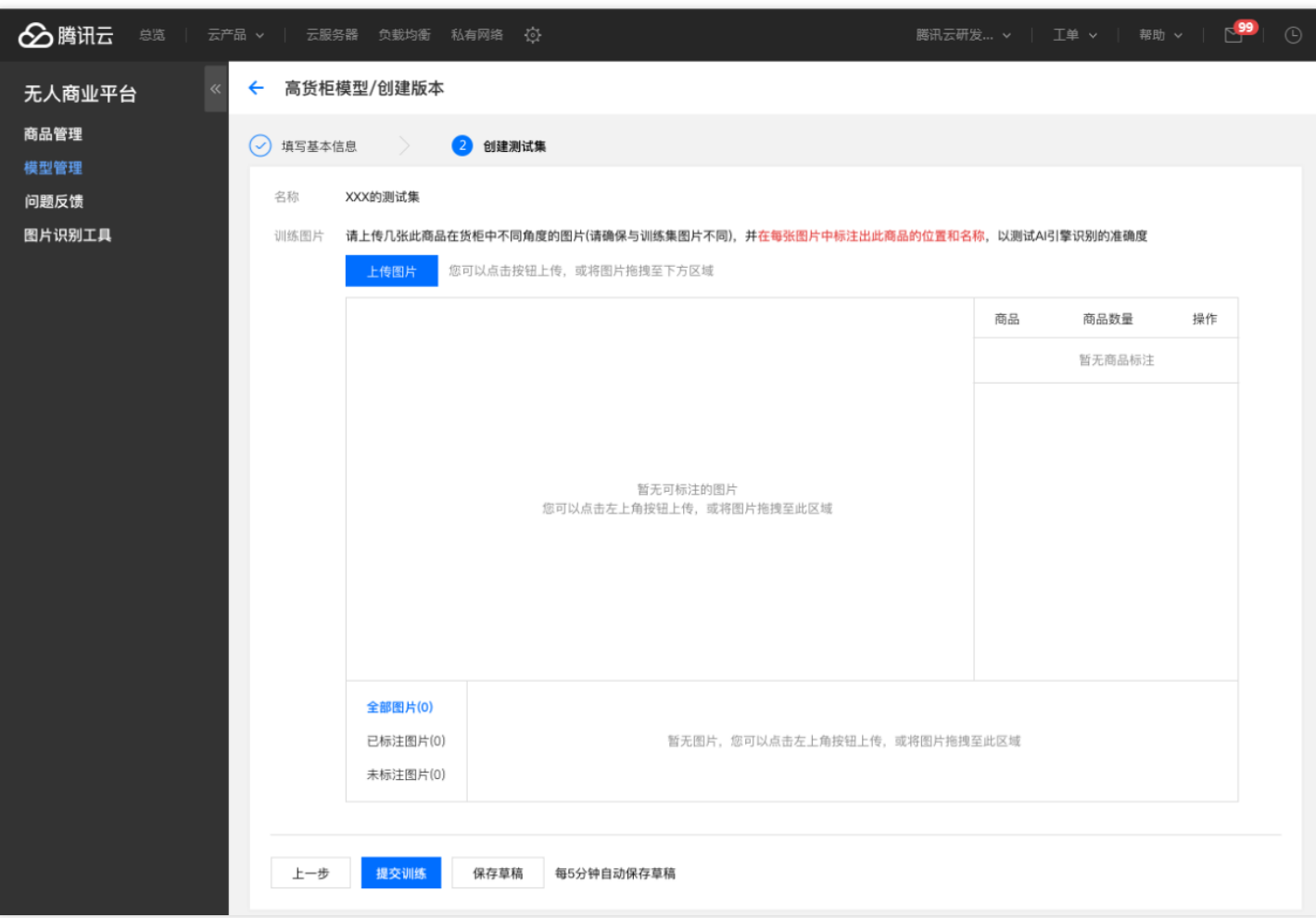

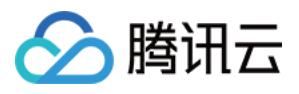

# <span id="page-9-0"></span>发布版本

最近更新时间:2018-08-29 15:21:49

新版本在后台完成训练后,会发布到版本的 beta 接口,并同步至控制台,您可在控制台模型详情里看见新版本,并 进行在线测试和发布操作。

当新版本同步到控制台,您首先可以单击【测试】按钮,使用版本的测试集进行在线测试,测试完成后,单击【查 看报告】,可查看测试效果。

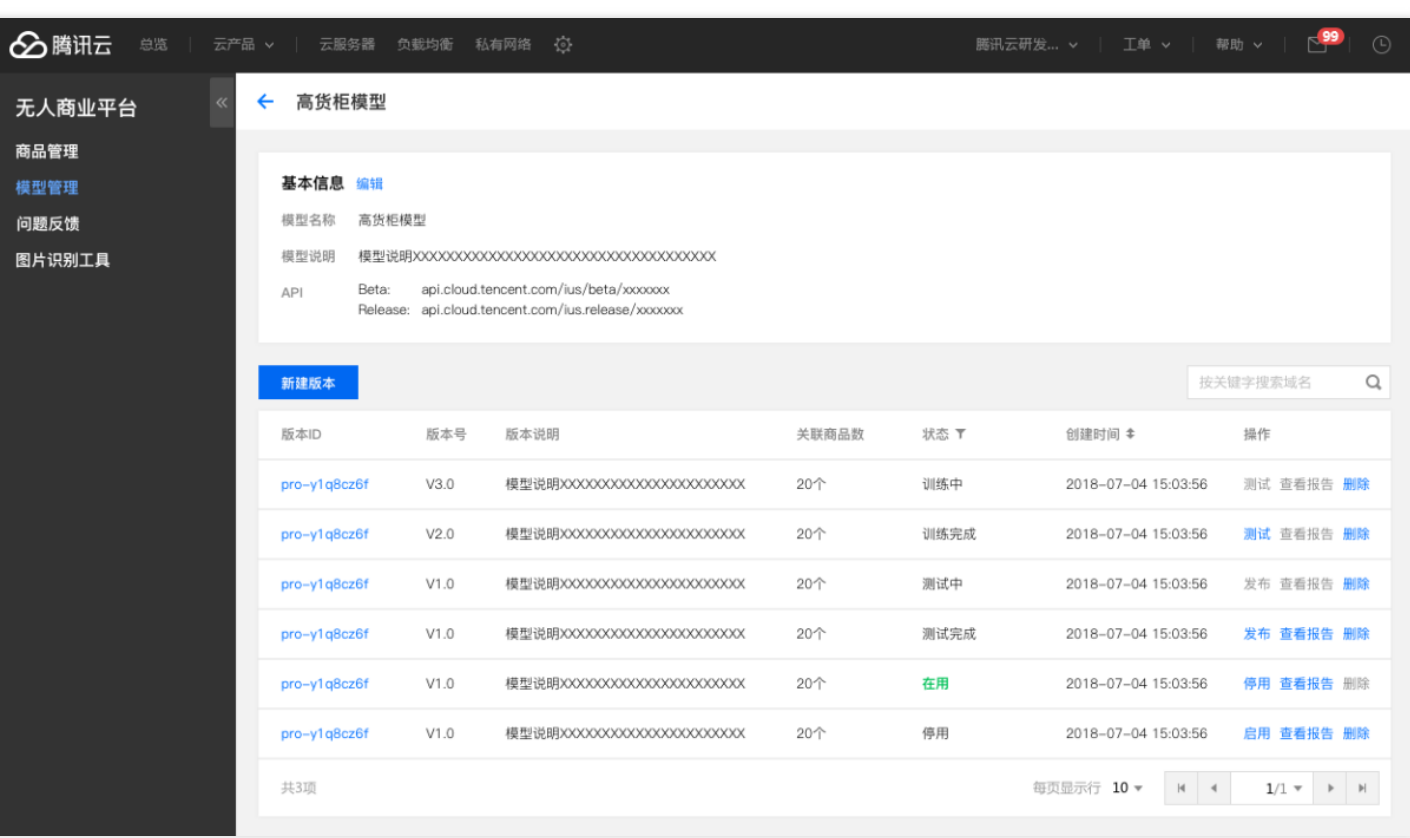

如果您对测试效果满意,可继续单击【发布】按钮,正式发布新版本。

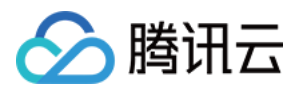

# <span id="page-10-0"></span>问题反馈

最近更新时间:2018-08-29 15:21:37

如果您在运营过程中,遇到错误识别等问题,可通过 IUS 平台提交问题单进行反馈。

1. 登录无人商业平台,选择【问题反馈】模块。

2. 单击【新建问题单】,即可开始新建问题单。

在问题单正文中,可以插入图片,也可以将文档或图片作为附件提交。 腾讯云工程师收到您的问题单后,会及时进行处理,并将后续处理进展同步更新到问题单中,您可以回复单与腾讯 云工程师交流。也可以继续编辑问题单。

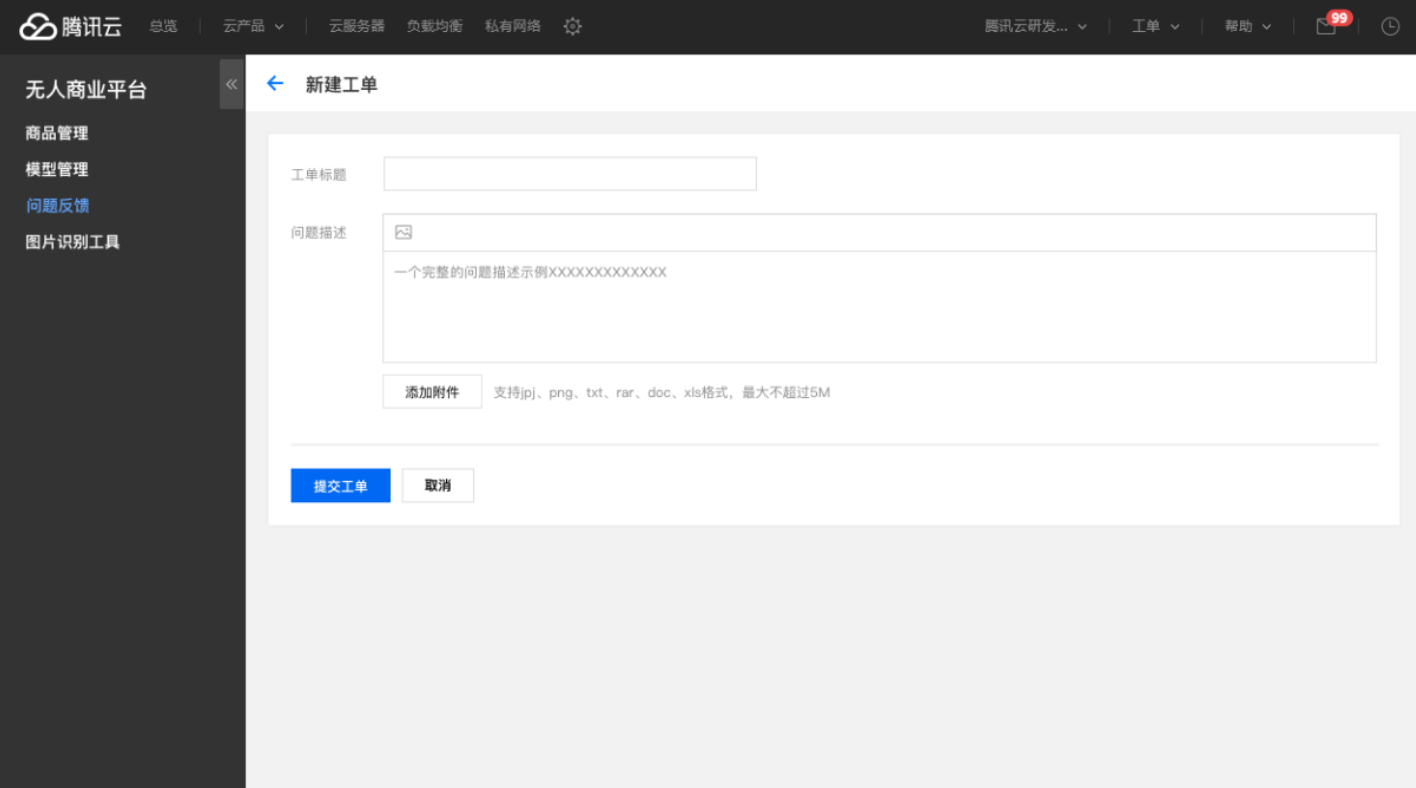

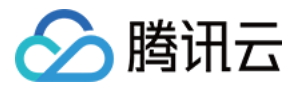

# <span id="page-11-0"></span>商品识别工具

最近更新时间:2018-08-29 15:20:37

您可以使用无人商业平台上的商品识别工具,来检测当前运营版本对图片中商品识别结果,进行 badcase 的验证。 您可以一次上传多张图片,然后单击【全部识别】按钮,将待检测图片一起提交后台。完成识别后,结果将反馈到 控制台,您可逐张查看识别结果。

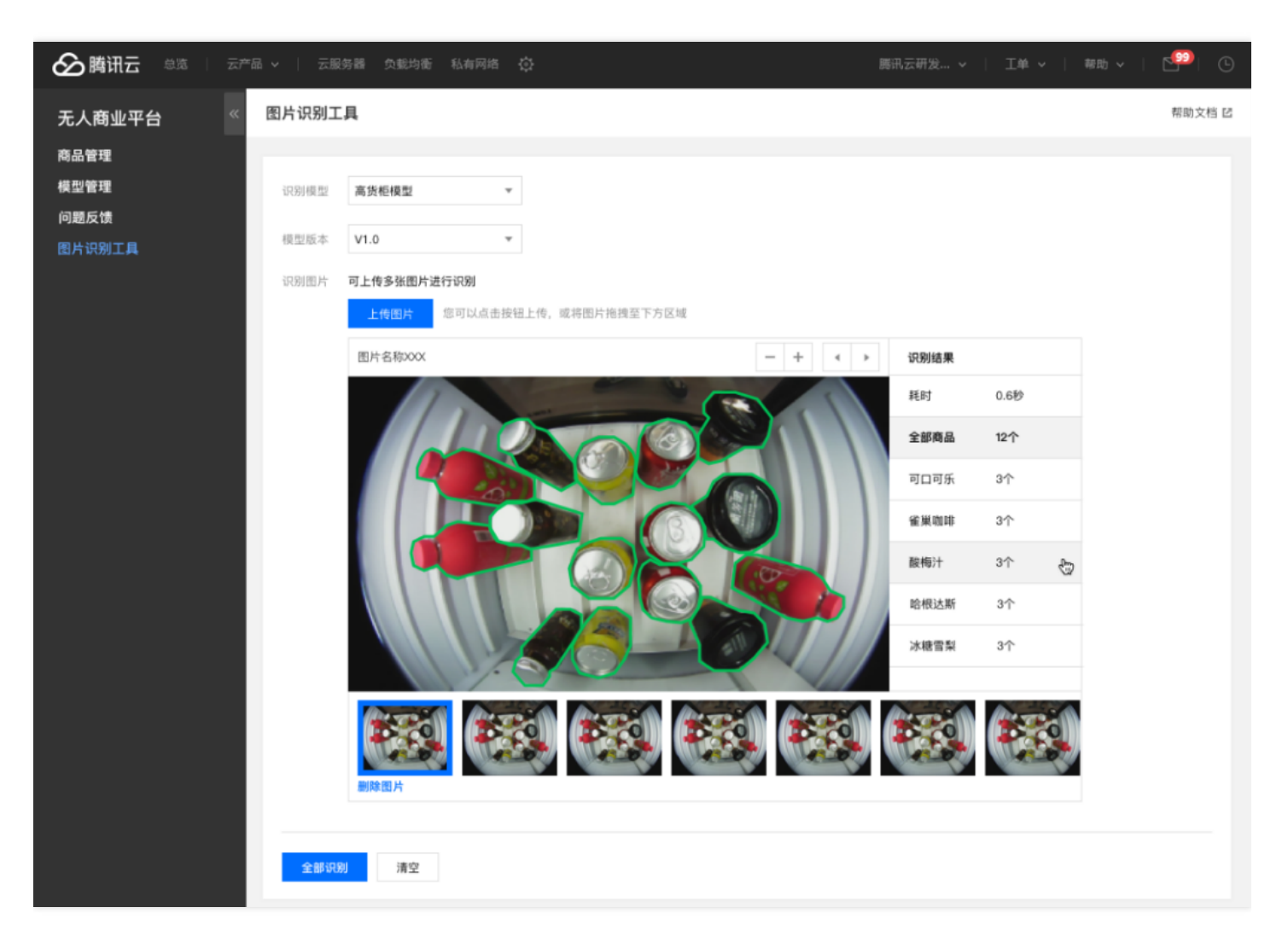